## **VISIMIX TURBULENT. COOLING OF A REACTOR WITH HALF-PIPE COIL FOR PRODUCTION OF PROPYLENE GLYCOL. RELEASE OF REPORT.**

This example demonstrates VisiMix capabilities in simulating industrial processes controlled by exothermal reaction. An example of such a process is borrowed from the book of H. Scott Fogler, *Elements of Chemical Reaction Engineering,* 2nd ed. (Prentice-Hall, Inc. 1992), pp. 400 - 405, *Examples 8-4 and 8-5.*

## **Problem description:**

Propylene glycol (**PG**) is produced by the hydrolysis of propylene oxide (**PO**). The reaction takes place at room temperature when catalyzed by sulfuric acid.

$$
PO + H_2O \xrightarrow{H_2SO_4} PG
$$

In accordance with the technological requirements, 2500 lb/h (43.03 lb-mole/h) of **PO** is fed to the reactor. The feedstream consists of

 $(1)$  a mixture of equal volumes of **PO**  $(46.62 \text{ ft}^3/\text{h})$  and **methanol**  $(46.62 \text{ ft}^3/\text{h})$ , and  $(2)$ **water** containing 0.1 mass percent of **H2SO4**. The volumetric flow rate of **water** is 233.1 ft<sup>3</sup>/h, which is 2.5 times **methanol - PO** flow rate. The corresponding molar feed rates of **methanol** and **water** are 71.87 and 802.8 lb-mole/h*,* respectively. The inlet temperature of all feedstreams is 75°F. The reaction under consideration is first-order in **PO** concentration, and apparent zero-order in excess of water with the specific reaction rate

$$
k = A e^{-E/RT} = 16.96 * 10^{12} (e^{-32400/RT}) h^{-1}
$$
 (1)

In this equation,  $\vec{E}$  is measured in Btu/lb-mole.

The process has an important operating constraint. The temperature of the mixture must not exceed 130°F because of the low boiling point of **PO**.

### **The task is to determine whether this process can be carried out in a glass-lined continuos-stirred 300-gal reactor.**

You must design an appropriate jacketed tank corresponding to this capacity and to the temperature limit above, perform simulation and determine the **PO-PG** conversion.

## **Preliminary considerations**

In order to enter the required initial data, you must perform the following calculations:

Volume of media is 300 gal =  $40.1 \text{ ft}^3$ .

All flow rate values are presented below in Table 1.

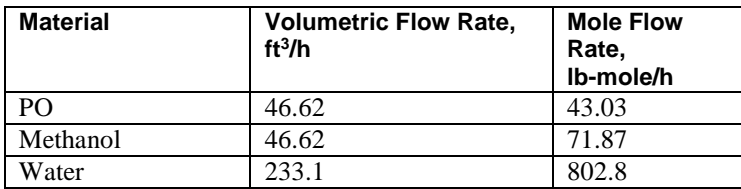

**Table 1. Flow rates.** 

Total volumetric flow rate:  $46.62 + 46.62 + 233.1 = 326.34 \text{ ft}^3/\text{h}$ ;

VisiMix considers exothermal second order reactions only. It means that the *A* factor, equal to 16.96  $*$  10<sup>12</sup> (see Eq. 1 for specific reaction rate  $\boldsymbol{k}$ ) and corresponding to the case when the reaction is first-order with regard to the **PO** concentration, and apparent zero-order with regard to water excess, must be transformed into *Anew*.

Initial concentration of reactant **A** (PO): 43.03 lb-mole/h / 326.34 ft<sup>3</sup>/h = 0.1319 lbmole/ $ft^3$  (2.1128 mole/liter);

Initial concentration of reactant **B** (water): 802.8 lb-mole/h / 326.34 ft<sup>3</sup>/h = 2.46 lbmole/ $ft^3$  (39.404 mole/liter);

 $A_{new} = A / 2.46 = 16.96 * 10^{12} / 2.46 = 6.894 * 10^{12}$  ft<sup>3</sup>/ lb-mole/h (1.1964\*10<sup>8</sup>) liter/mole/sec).

Heat effect of reaction: 36540 Btu/lb-mole (85000 J/mole).

The process is simulated as a steady state of the transient occurring in the following conditions. The reactor is filled with water which is then expelled by two components: reactant **A** (PO with flow rate equal  $46.62 \text{ ft}^3/\text{h}$ ) and reactant **B**, which is actually a mixture of **methanol** (46.62 ft<sup>3</sup>/h) and **water** containing 0.1 mass percent of  $\textbf{H}_2$ **SO**4 (233.1 ft<sup>3</sup>/h). The properties of reactant **B** are close to those of ordinary water, and therefore you should enter water properties in the input tables.

#### **The Solution:**

The general sequence of operations is as follows: you must start a new project file for your case, select your equipment from the graphical menus, enter the initial data requested by the program, and then select the parameter/s for calculation from the **Calculate** menu. The program will then request additional data required for the modeling, and when all this data has been entered, you will obtain the result, presented as a table or a graph. In your case of a continuous flow reactor, you must select **Heat transfer. Continuous Flow (CF)** option in the **Calculate** menu, and calculate the following parameters: **Media temperature**, to ensure that the temperature of the mixture does not exceed 130°F, and **Concentration of reactant A** (**PO**) required to calculate the conversion value.

After installing **VisiMix**, the main menu shown in Figure 7-1 appears. Select **Project-New**.

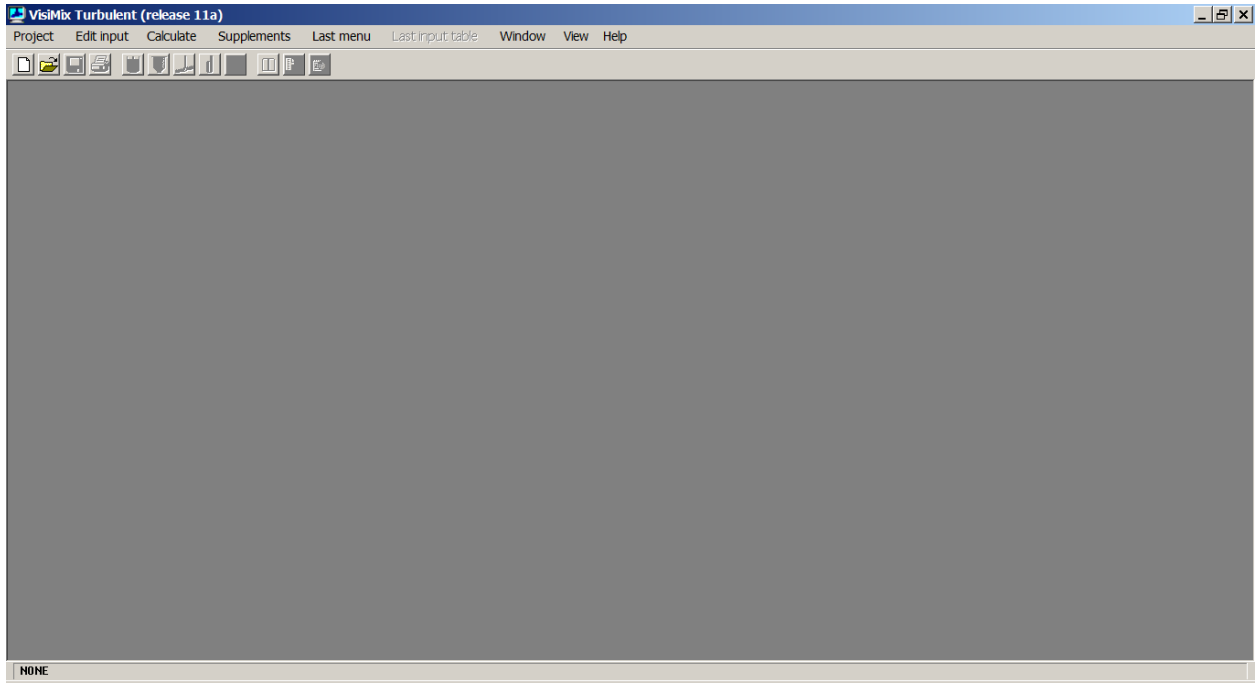

**Figure 7-1. VisiMix main menu.** 

A dialogue shown in Figure 7-2 will appear. Enter a name for your project, for example **PG-Production**, and save it in any convenient directory, for example, **tutorial**.

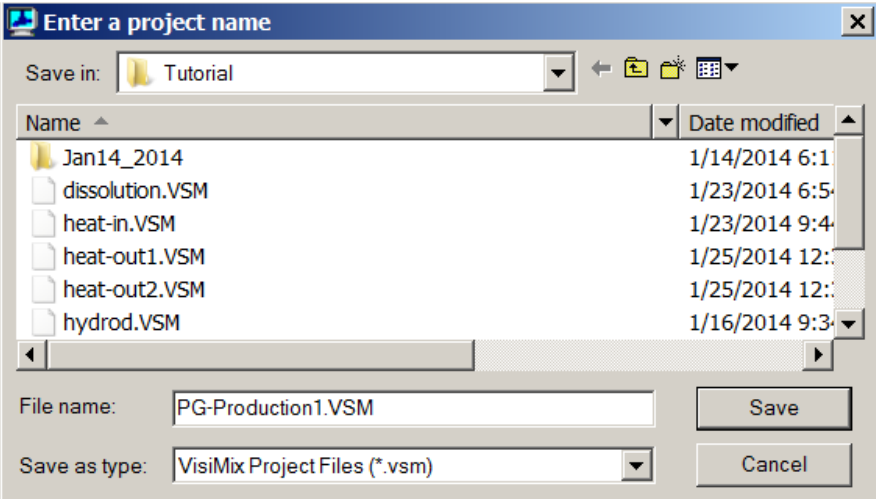

**Figure 7-2. Starting a new project.** 

After you click **Save**, the **Tank types** menu with tanks differing by **bottom type** (flat, conical and elliptical) and **type of heat transfer device** (unjacketed tanks, tanks with conventional, half-pipe coil, and embossed/dimpled jackets) appears. Click on the

diagram of your tank with elliptical bottom and half-pipe coil jacket, and it will appear in the **Current choice** window on the right (Figure 7-3).

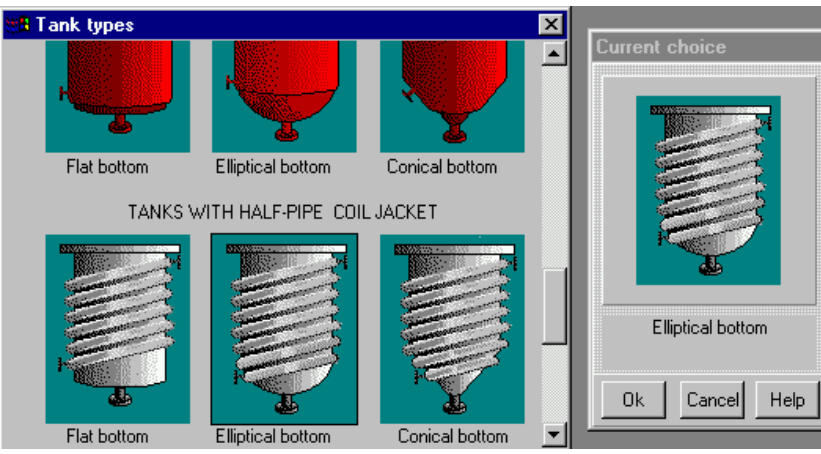

**Figure 7-3. VisiMix graphic tanks selection.** 

Click **OK** to confirm your choice, and TANK WITH ELLIPTICAL BOTTOM input table with the selected tank diagram appears. Enter the **Inside diameter**, **Total tank height,** and **Volume of media** for your available 300-gal reactor. The **Total volume** and Level of media will be calculated by the program and entered automatically (Figure 7-4). Click **OK** to confirm your input.

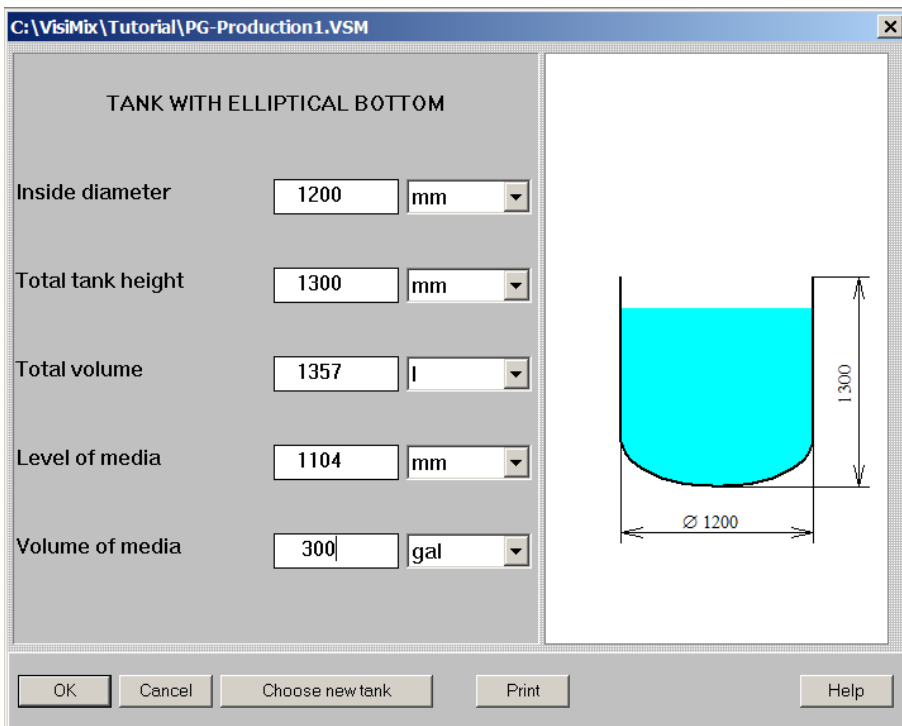

**Figure 7- 4. Entering tank data.** 

After you click **OK**, the **Baffle types** menu with different baffles (without baffles, two types of flat baffles and two types of tubular ones) appears. To choose the required baffle type, click on the appropriate baffle diagram. Let us select a flat baffle attached to the wall (Flat baffle 1), and it will appear in the **Current choice** window on the right (Figure 7-5). Click **OK** to confirm your choice

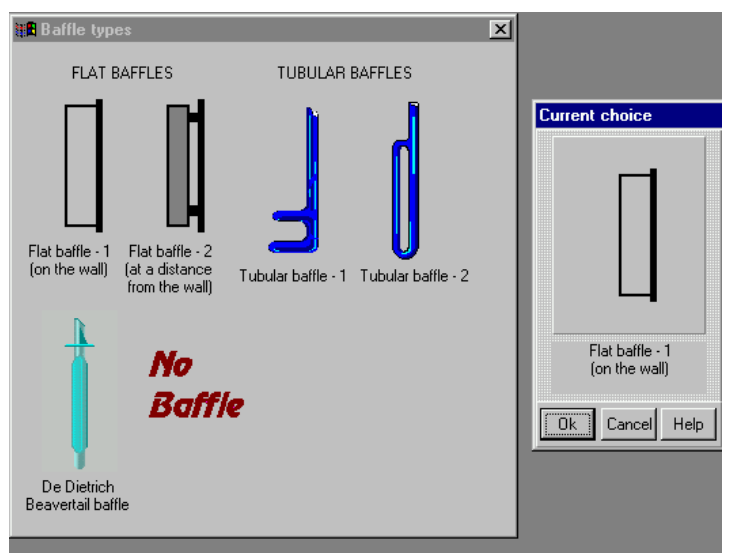

**Figure 7-5. VisiMix graphic baffle selection.** 

Now you have to enter all your baffle data in FLAT BAFFLE-1 input table that appears (Figure 7-6).

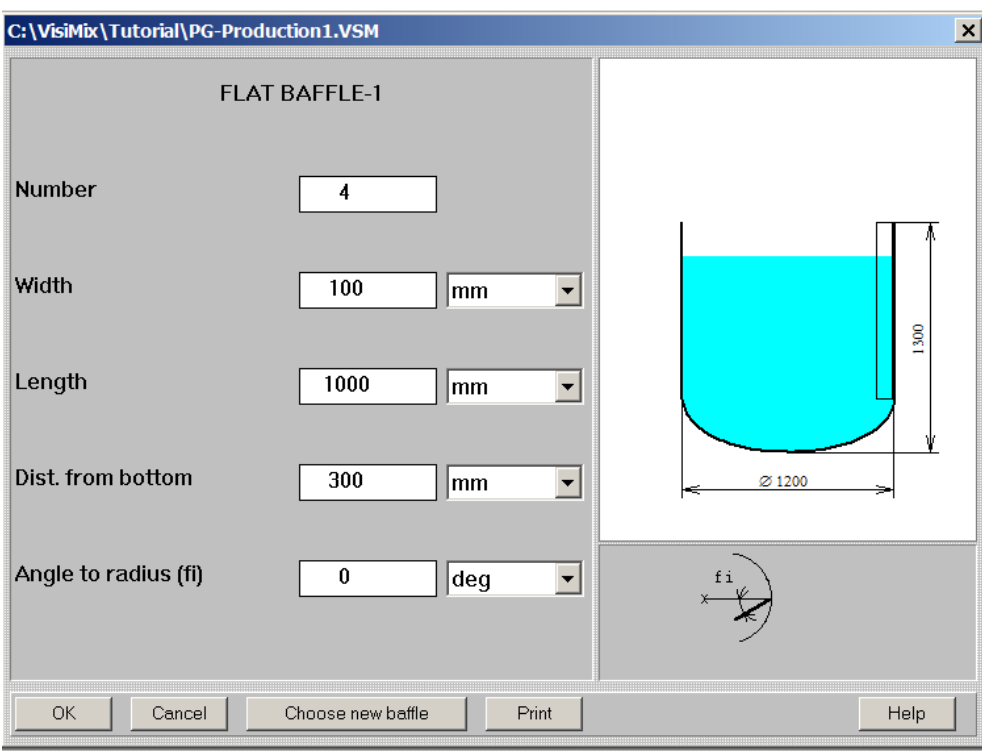

**Figure 7-6. Entering baffle data.** 

Click **OK** to confirm your input, and **Impeller types** menu appears. Choose your singlestage pitched paddle impeller by clicking on the appropriate diagram, and on the **single** option in the **Current choice** window on the right (Figure 7-7). Click **OK** to confirm your choice.

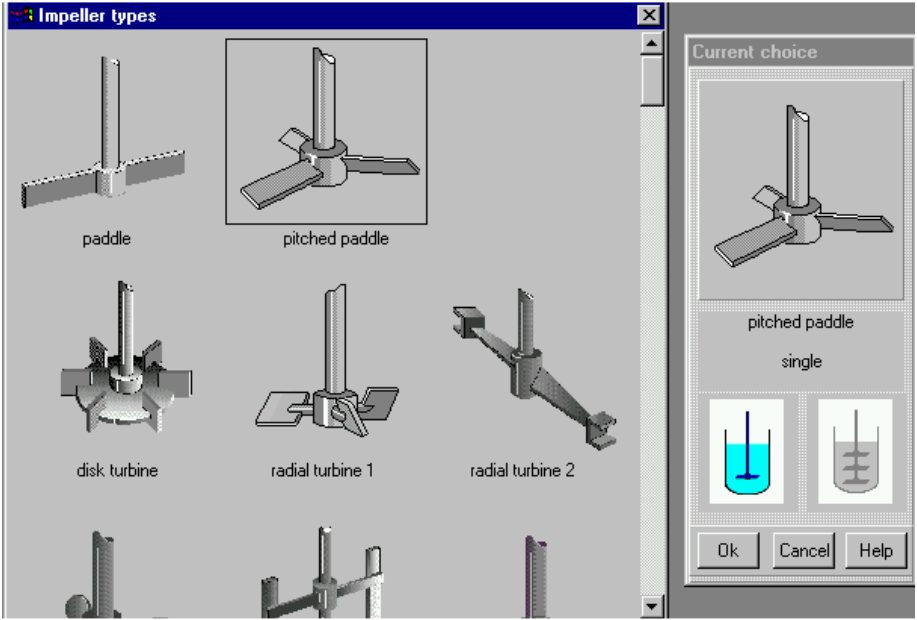

You will now be asked to complete PITCHED PADDLE input table (Figure 7-8).

**Figure 7-7. VisiMix graphic impeller selection.** 

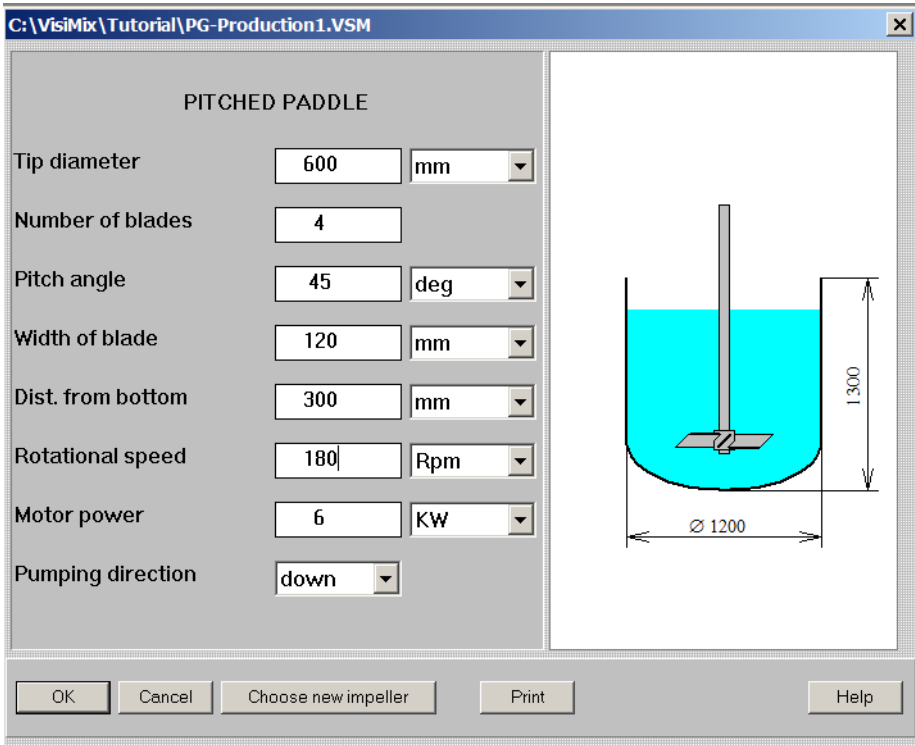

**Figure 7-8. Entering impeller data.** 

Click **OK** to confirm your input, and TANK HEAT TRANSFER GENERAL DATA input table appears (Figure 7-9). Note that for your single-sectioned jacket, only those parameters that refer to the lower jacket section will be active.

The completed table will include the following data regarding the jacketed tank design:

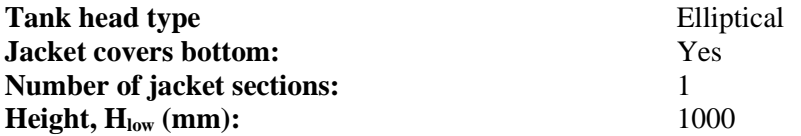

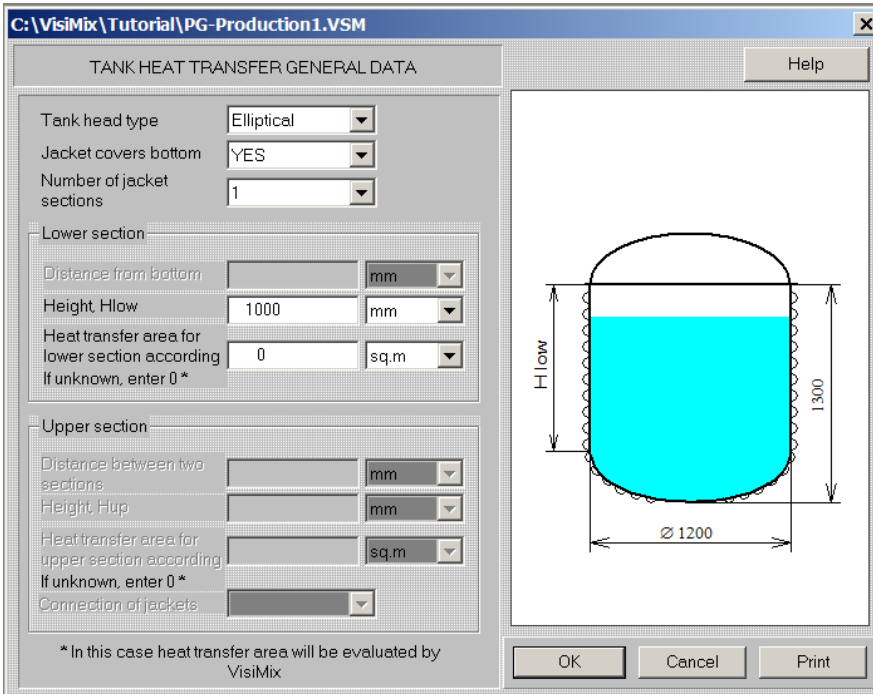

**Figure 7-9. Entering general jacket characteristics.** 

You will then be asked to enter average properties of media including DENSITY AND TYPE OF MEDIA input table (Figure 7-10a) and AVERAGE VISCOSITY OF MEDIA input table (Figure 7-10b).

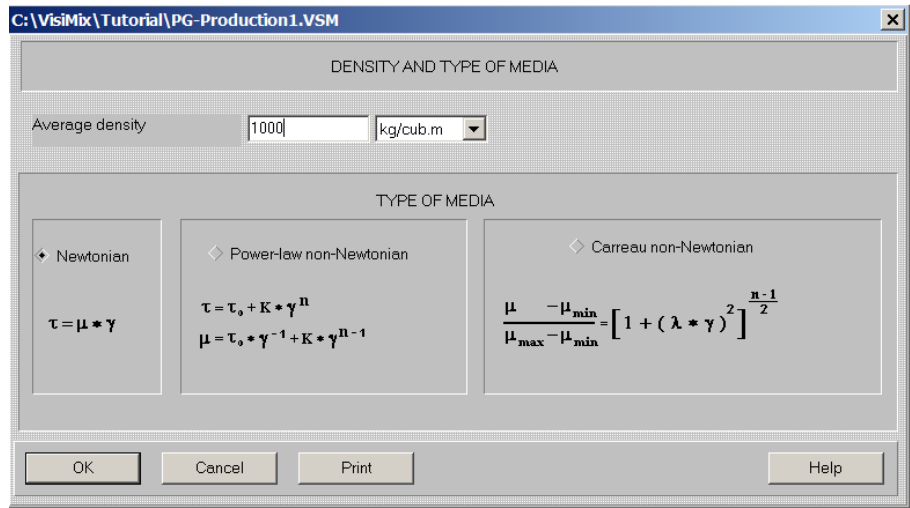

**Figure 7-10a. Density and type of media.** 

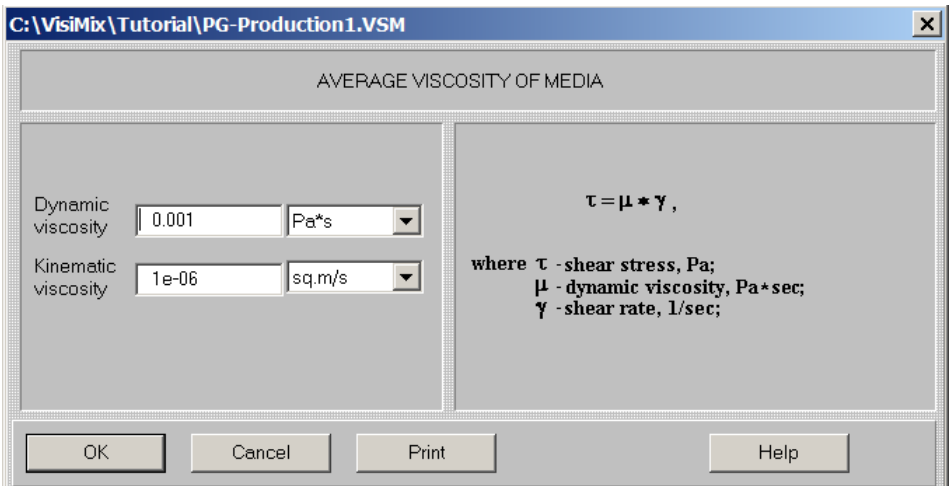

**Figure 7-10b. Average viscosity of media.** 

After this table has been completed, the diagram of your mixing system corresponding to the data you have entered appears (Figure 7-11). We recommend closing this window before proceeding to calculations. If at any stage of your working on a project you will need the diagram of your apparatus, click on the quick access button in the upper screen bar.

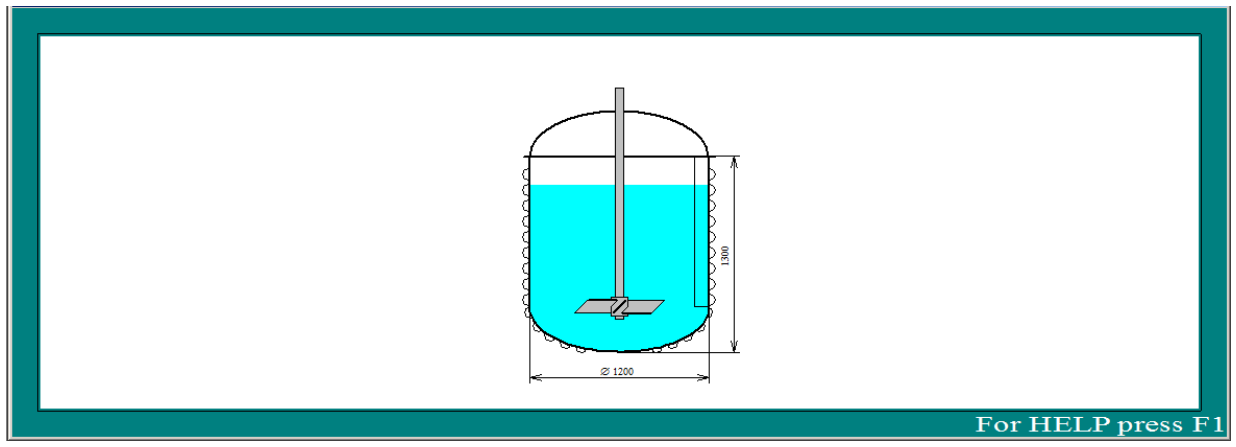

**Figure 7-11. Drawing of apparatus.** 

Now when all basic initial data has been entered, you can start the calculations. For your reactor, you must select **Heat Transfer. Continuous Flow (CF) - Liquid agent (LA)**  option in the **Calculate** menu. As mentioned before, you need to calculate **Media temperature** and **Concentration of reactant A**. Click on **Media temperature**. For calculating this parameter, additional data is needed, and the program will request it by invoking the appropriate input tables. First you will be asked to complete HEAT TRANSFER. CHEMICAL REACTION DATA AND TEMPERATURE LIMITS (Figure 7-12). Upper temperature limit is 130° F as mentioned above.

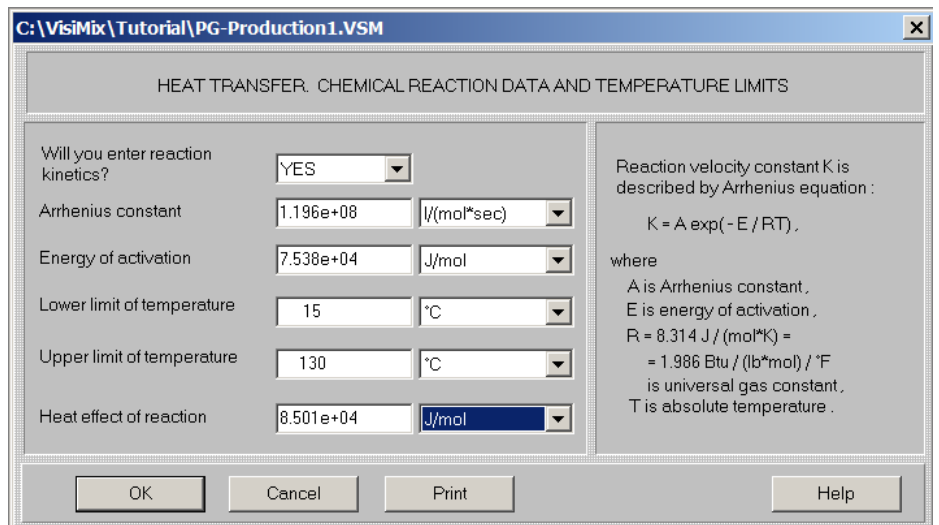

**Figure 7-12. Heat transfer. Process temperature limits** 

Then TANK SHELL CHARACTERISTICS input table appears (Figure 7-13). Select your tank shell material, wall thickness, and thermal resistance of fouling. The latter can be found in the table **Thermal resistance of fouling** in the **APPENDIX** of the **Help** section. For water, which is an in-jacket thermal agent in your example, the recommended value is

 $0.00023$  (m<sup>2</sup>·K)/W. The next table you will be asked to complete is HALF - PIPE COIL JACKET.

SPECIFIC CHARACTERISTICS (Figure 7-14)

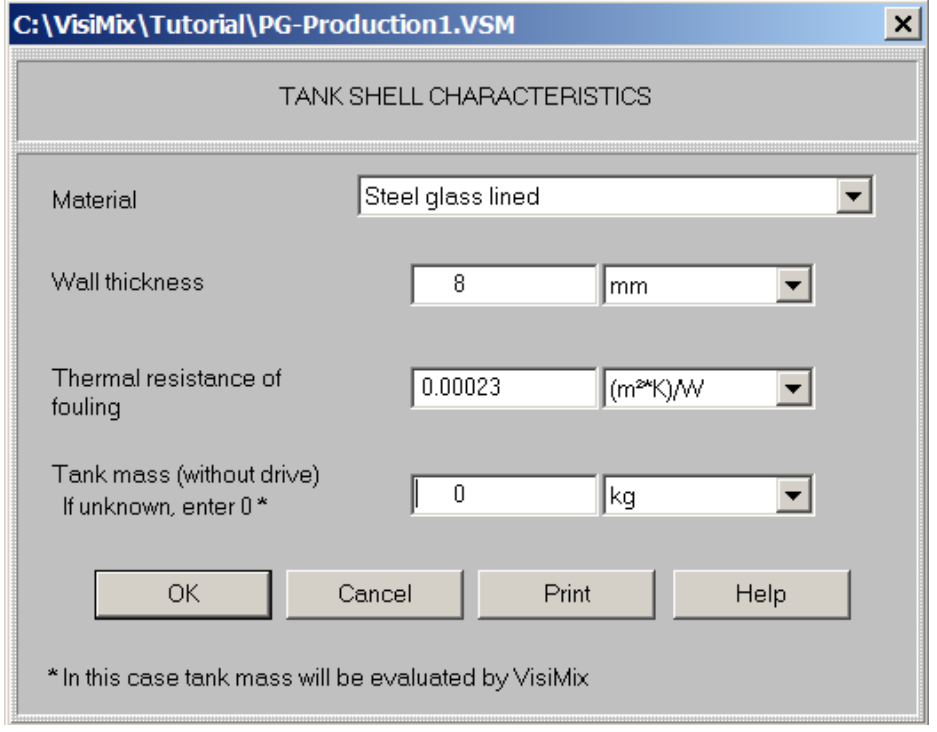

**Figure 7-13. Tank shell characteristics.** 

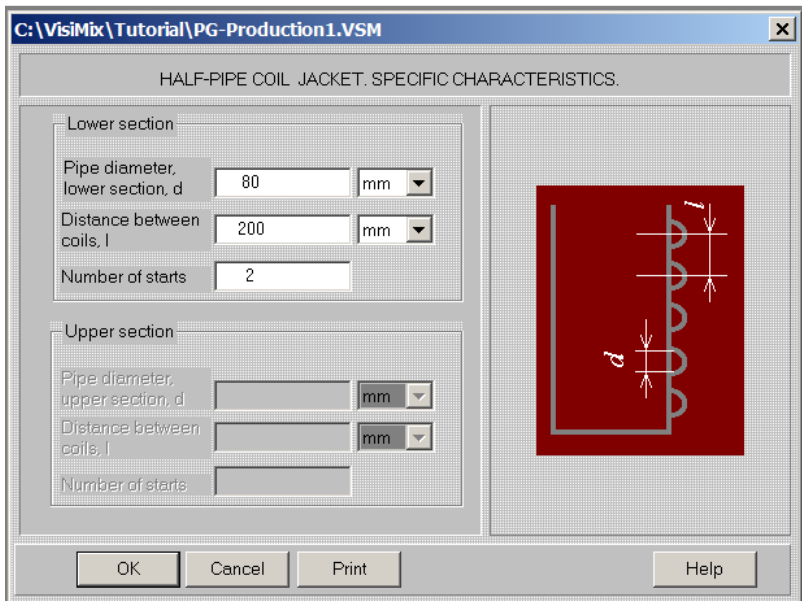

**Figure 7-14. Half-pipe coil jacket. Specific characteristics.** 

After this table has been completed, HEATING / COOLING LIQUID AGENT IN JACKET input table appears (Figure 7-15), and then HEAT TRANSFER PROPERTIES OF THE MEDIA input table (Figure 7-16)..

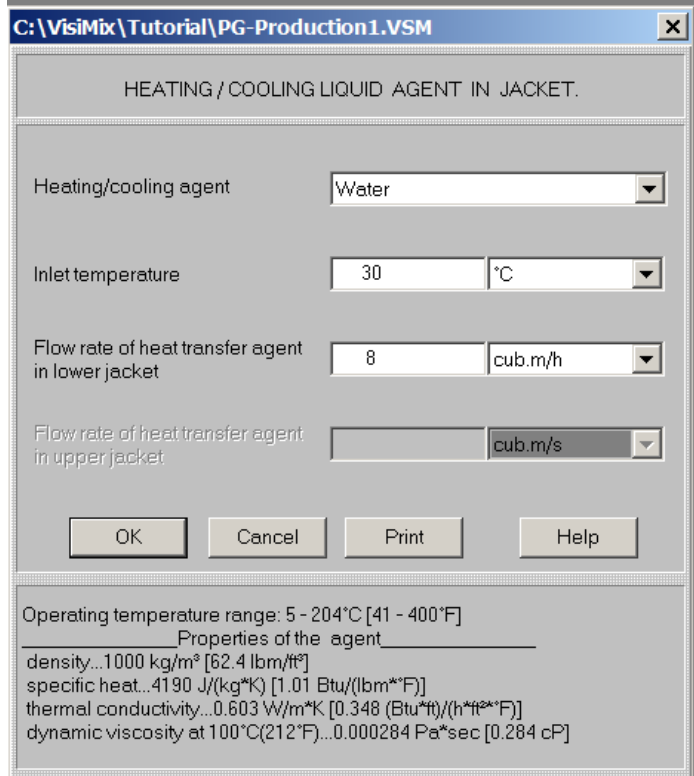

**Figure 7-15. Heating/cooling liquid agent in jacket.** 

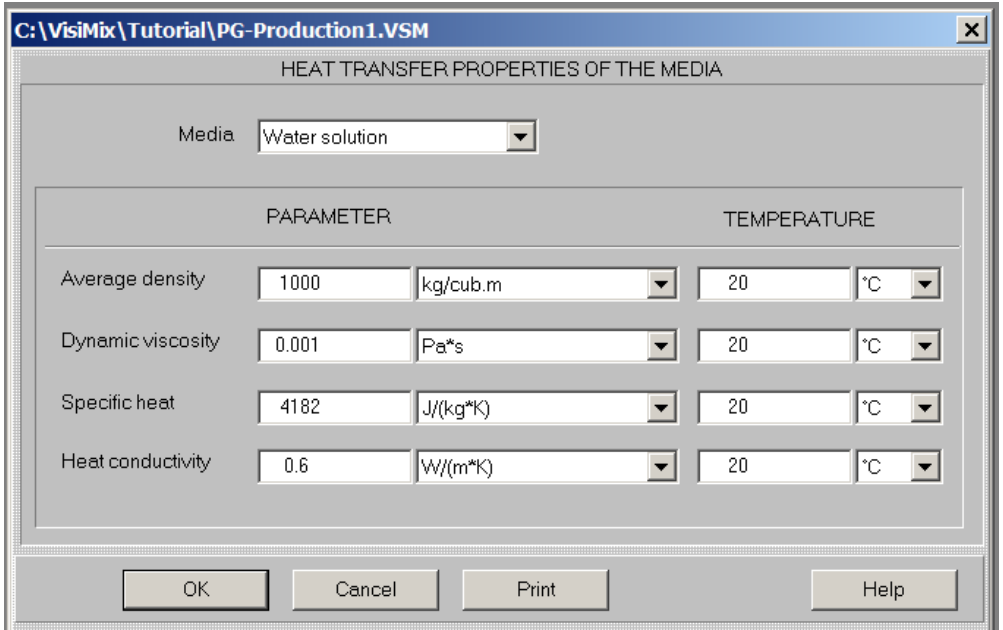

**Figure 7-16. Heat transfer properties of the media.** 

The last table you will be asked to complete is CONTINUOUS FLOW PROCESS. HEAT TRANSFER SPECIFIC DATA. The completed table is shown in Figure 7-17.

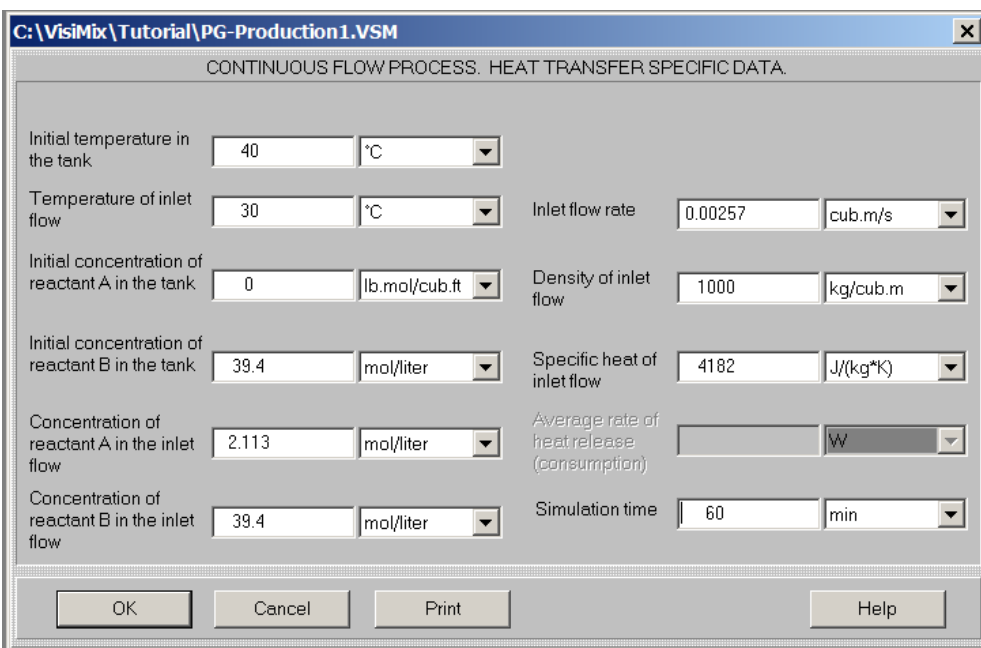

**Figure 7-17. Continuous flow process. Heat transfer specific data.** 

Now, when you have entered all the required parameters of your equipment and process, VisiMix will start calculations. In a very short time, a graph of **Media temperature. CF. LA.** appears (Figure 7-18). Click on **Start** to start the simulation.

|            |      | [PG-Production1] - Media temperature. CF. LA. |      |      |                            |      |                   | $ \Box$ $\times$ |
|------------|------|-----------------------------------------------|------|------|----------------------------|------|-------------------|------------------|
|            |      |                                               |      |      | Media temperature. CF. LA. |      |                   |                  |
|            | 52.0 |                                               |      |      |                            |      |                   |                  |
| O          | 50.0 |                                               |      |      |                            |      |                   |                  |
| $\bullet$  | 48.0 |                                               |      |      |                            |      |                   |                  |
| emperature | 46.0 |                                               |      |      |                            |      |                   |                  |
|            | 44.0 |                                               |      |      |                            |      |                   |                  |
|            | 42.0 |                                               |      |      |                            |      |                   |                  |
|            | 40.0 |                                               |      |      |                            |      |                   |                  |
|            |      |                                               |      |      |                            |      |                   |                  |
|            | 38.0 |                                               |      |      |                            |      |                   |                  |
|            | 36.0 | 0.0                                           | 10.0 | 20.0 | 30.0                       | 40.0 | 50.0              |                  |
|            |      |                                               |      |      | Time, min                  |      |                   | <b>Start</b>     |
|            |      |                                               |      |      |                            |      | For HELP press F1 |                  |

**Figure 7-18. Media temperature. CF. LA.** 

From this graph, you can see that your process requirement is met: the temperature does not reach 130° F (54.55 °C).

You must now check the conversion factor. The conversion is estimated as concentration of **PG** divided by concentration of **PO**, that is the difference between the initial concentration of reactant A in the inlet flow and the final concentration of reactant A as calculated by VisiMix, divided by the initial concentration of reactant A in the inlet flow.

To obtain final concentration of reactant A, click on **Last menu** in the main menu and select **Concentration of reactant A. CF. LA.** You will obtain a graph shown in Figure 7-19. Click on **Start** to start the simulation, and from the curve that appears take the concentration value (0.85 in your case). Therefore, the conversion factor can be calculated as follows:

$$
\frac{C_{p_{Oin}} - C_{p_O}}{C_{p_{Oin}}} = \frac{2.113 - 0.85}{2.113} = 0.6
$$

where  $C_{POn}$  is concentration of **PO** (reactant A) in the inlet flow, and  $C_{PO}$  is final concentration of **PO** (reactant A) in the reactor.

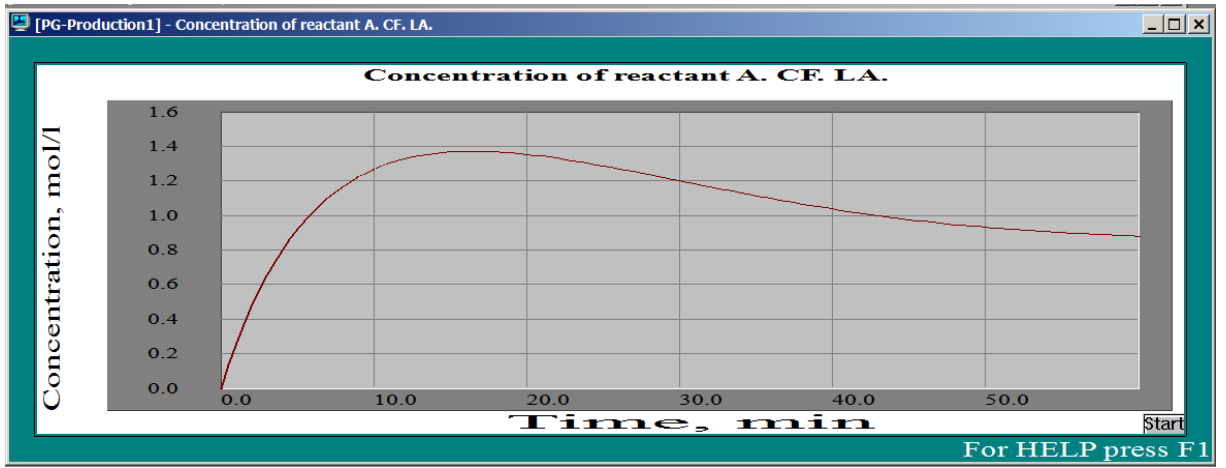

**Figure 7-19. Concentration of reactant A. CF. LA.** 

If you want to check the effect of other process parameters, click on **Last menu,** and select the required parameters. Some of the calculated results are shown below in Figs 7-20—7-22.

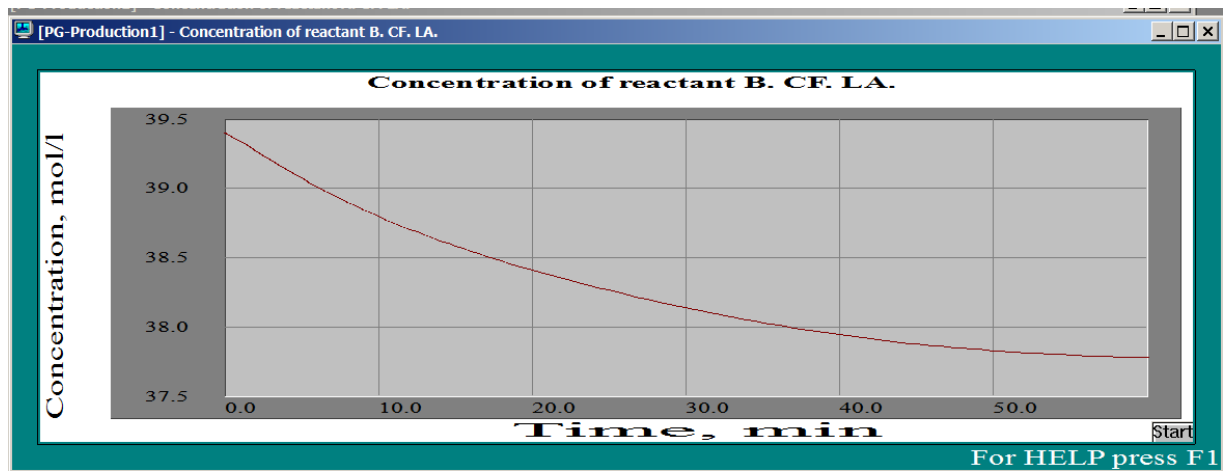

**Figure 7-20. Concentration of reactant B. CF. LA.** 

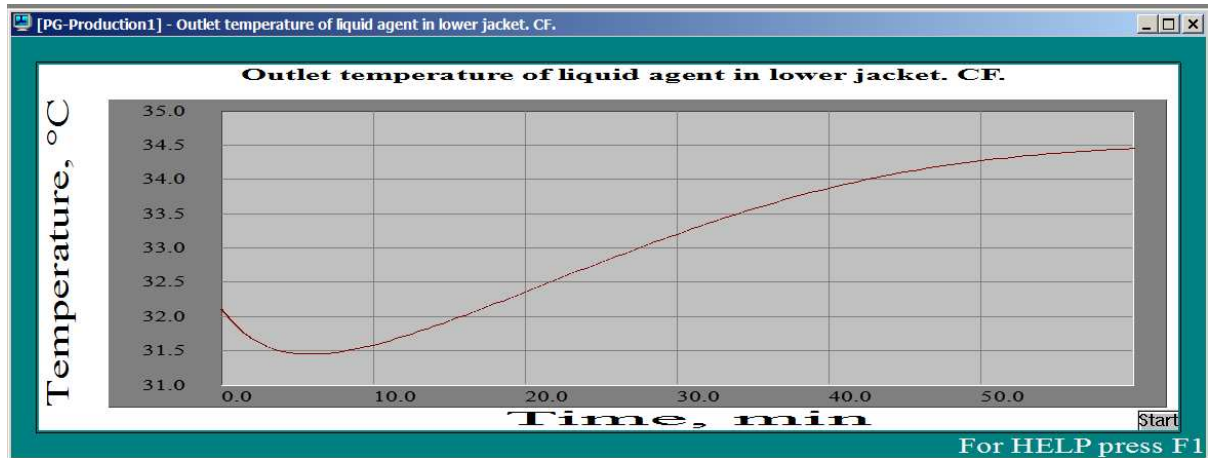

**Figure 7-21. Outlet temperature of LA in lower jacket. CF.** 

| [PG-Production1] - Pressure head on the jacket, max | PRESSURE HEAD ON THE JACKET, MAX |          |
|-----------------------------------------------------|----------------------------------|----------|
| Parameter name                                      | Units                            | Value    |
| Pressure head on lower jacket                       | N/sq.m                           | 14000    |
| Pressure head on upper jacket                       | N/sq.m                           | $\bf{0}$ |
|                                                     |                                  |          |
|                                                     |                                  |          |
|                                                     |                                  |          |

**Figure 7-22. Pressure head on the jacket, maximum value.** 

You have thus designed a glass-lined continuos-stirred 300-gal reactor, checked its suitability to your process, simulated your process in this reactor and determined the **PO-PG** conversion.

Now let us see how to prepare a VisiMix **Report** for your project, which accumulates the initial data and calculated results in a file of a standard HTML format. All graphs, in addition to a graph form, are presented in a standard tabular format. This enables you to plot and process your data in any way you wish using, for example, EXCEL, or QUATTRO PRO.

Selecting **Report** at any stage of working on a current project invokes a submenu, which is identical to the **Calculate** submenu (Figure 7-23).

| VisiMix Turbulent (release 11a)                                                                                                    |                                                                                                    |
|----------------------------------------------------------------------------------------------------|----------------------------------------------------------------------------------------------------|
| Edit input<br>Calculate<br>Supplements<br>Project                                                                                                    | Last input table<br>Window<br>View Help<br>Last menu                                                                                |
| New                                                                                                    |                                                                                                    |
| Open<br>Close                                                                                                    |                                                                                                    |
|                                                                                                    |                                                                                                    |
| Clone                                                                                                    |                                                                                                    |
| Project comments                                                                                                    |                                                                                                    |
| Save                                                                                                    |                                                                                                    |
| Save As                                                                                                    |                                                                                                    |
| Report                                                                                                    | Hydrodynamics<br>٠                                                                                                    |
| Print                                                                                                    | Turbulence                                                                                                    |
| 1 C:\VisiMix\Tutorial\PG-Production1.VSM<br>2 C:\VisiMix\Tutorial\PG-Production.VSM<br>3 C:\VisiMix\Tutorial\heat-out2.VSM<br>4 C:\VisiMix\Tutorial\heat-out1.VSM | Single-phase liquid mixing<br>Continuous flow dynamics<br>Batch reaction/blending<br>Semibatch reaction<br>Continuous flow reaction |
| $Alt + F4$<br>Exit                                                                                                    | Liquid-solid mixing                                                                                                    |
|                                                                                                    | Liquid-liquid mixing                                                                                                    |
|                                                                                                    | Gas dispersion and mass transfer                                                                                                    |
|                                                                                                    | Liquid-solid mass transfer                                                                                                    |
|                                                                                                    | Liquid agent<br>Heat Transfer - Continuous flow                                                                                     |
|                                                                                                    | Heat Transfer - Batch process<br>Vapor agent                                                                                        |
|                                                                                                    | Heat Transfer - Semibatch process                                                                                                   |
|                                                                                                    | Heat Transfer. Fixed temperature regime                                                                                             |
|                                                                                                    | Mechanical calculations of shafts                                                                                                   |
|                                                                                                    | Supplements                                                                                                    |

**Figure 7-23. The Report menu.** 

Choose your calculation option, i.e. **Heat transfer. Continuous flow, Liquid agent**, and enter the report name in the **Save as** dialogue that appears (Figure 7-24). VisiMix will create a report including relevant initial data and the results of the calculations.

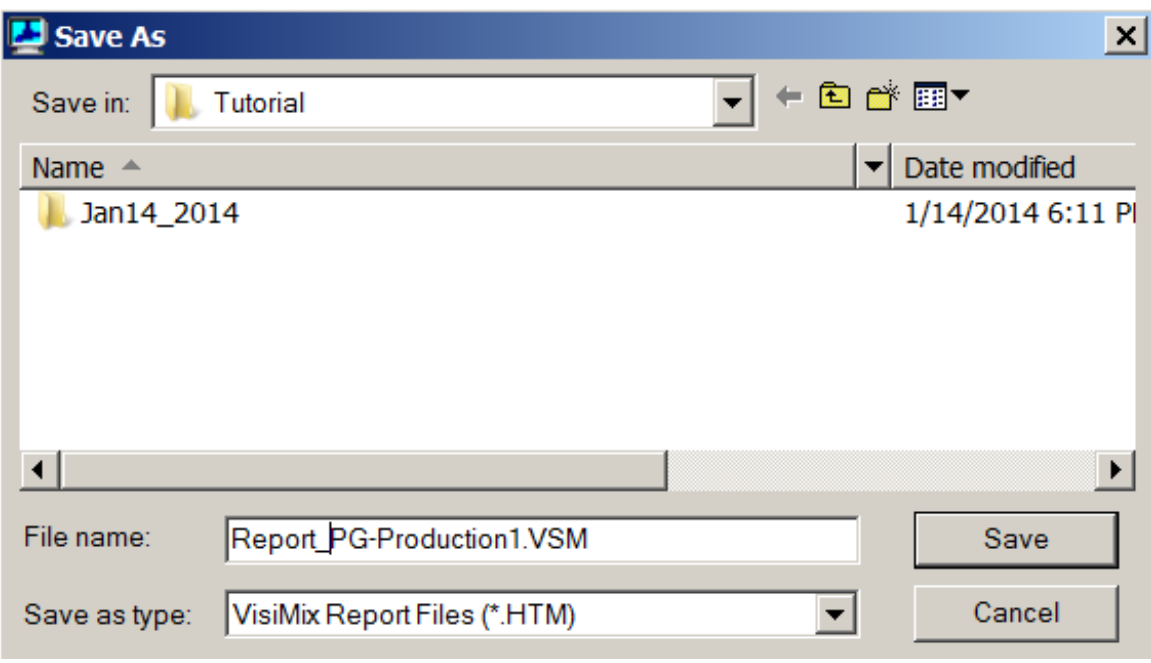

**Figure 7-24. Entering a name for the Report.** 

On completing the report, VisiMix issues a message (Figure 7-25).

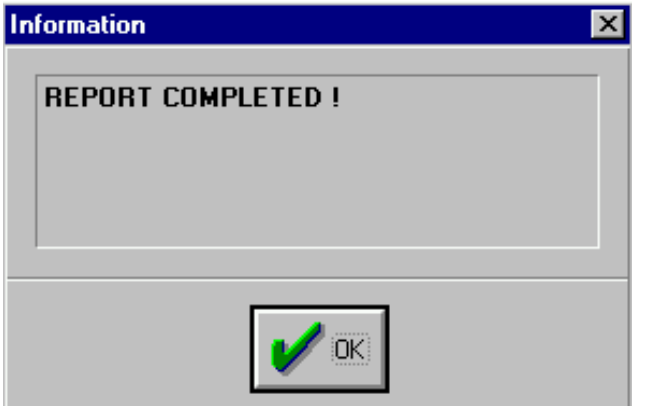

**Figure 7-25. Message on the completion of the Report.** 

Click **OK**. Your report is formed as a file with a **.htm** extension, and you may open, edit and print this file from Microsoft Internet Explorer.

Some of the results for this example as they appear in the Report are shown below.

# **THE RESULTS**

## TABLE OF RESULTS

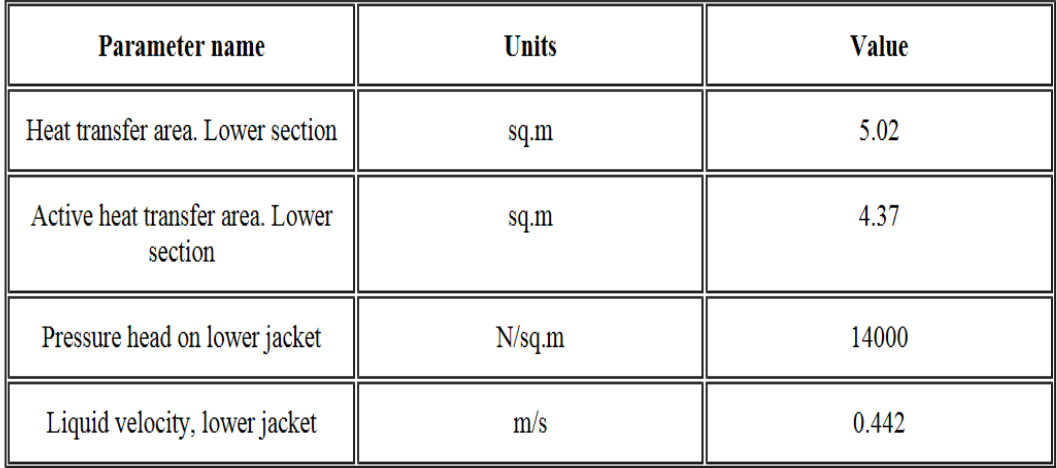

## Media temperature. CF. LA.

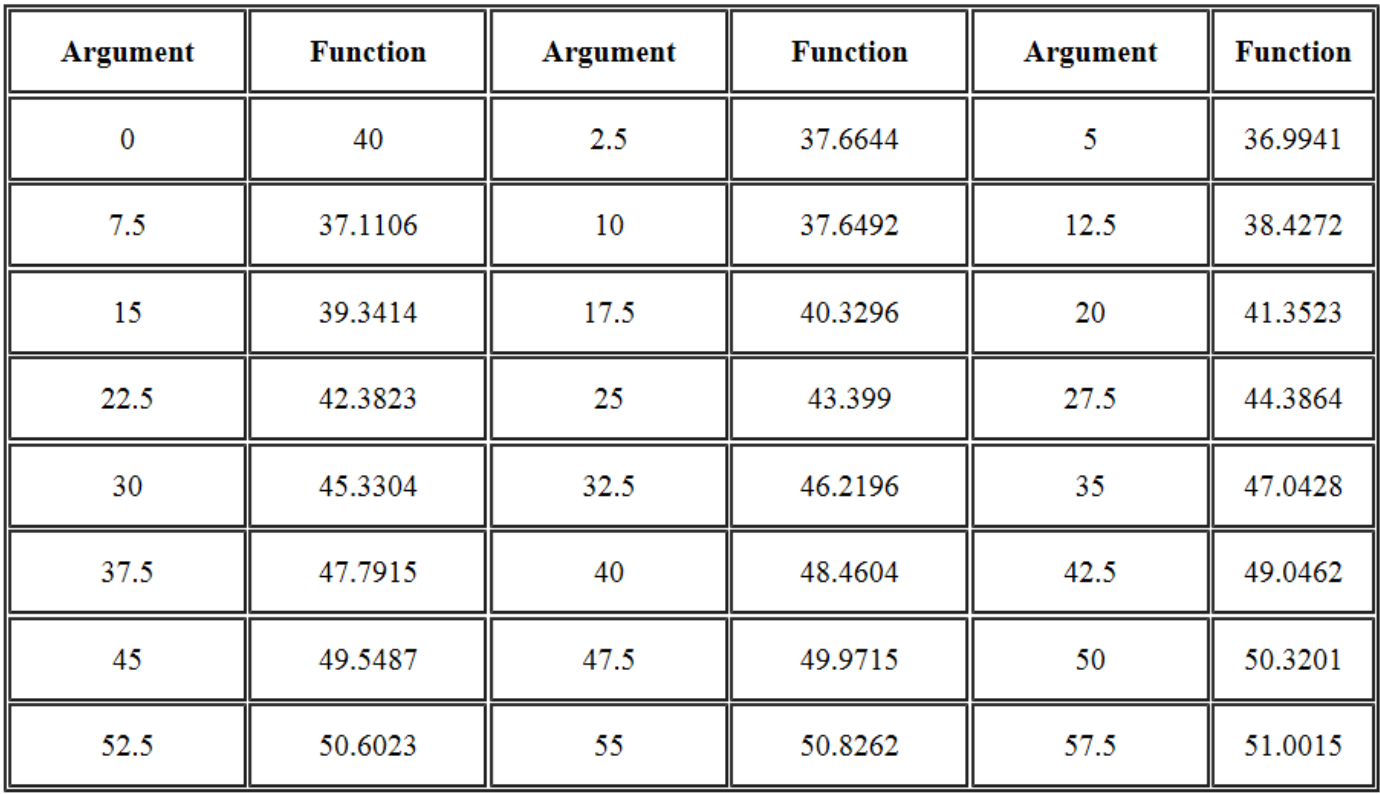